# Krypteret e-mail med MitID Erhverv i Outlook.

## **Forudsætning:**

- Man skal have MitID Erhverv.
- Man skal have udstedt/installeret et brugercertifikatet på egen pc, som nedestående udstedt af **Den Danske Stat OCES udstedende-CA 1**. *Her skal man tage kontakt sin lokale It-afdeling eller LRA for hjælp til dette.*

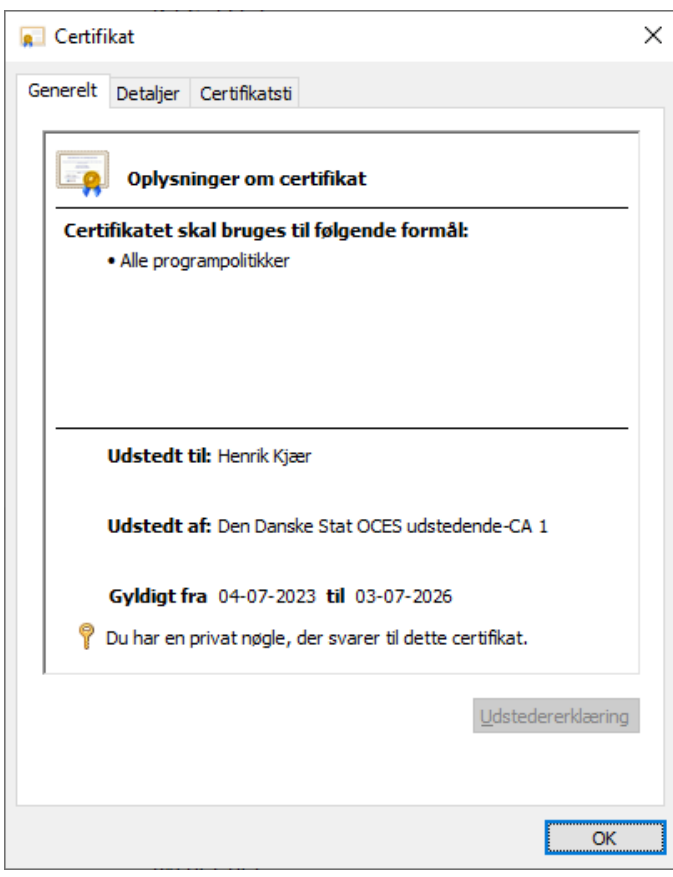

Man kan undersøge, om medarbejdercertifikatet er korrekt installeret ved i Outlook at gå til fanebladet *Filer.*

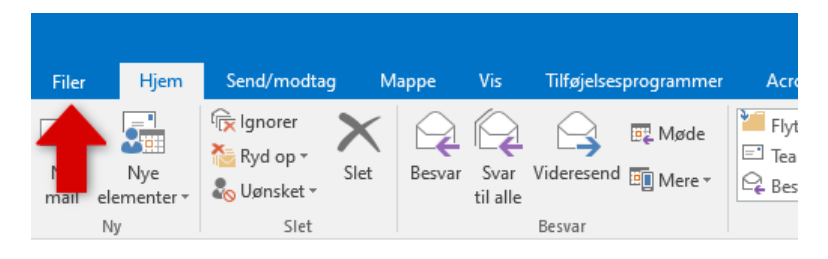

#### Vælg *Indstillinger.*

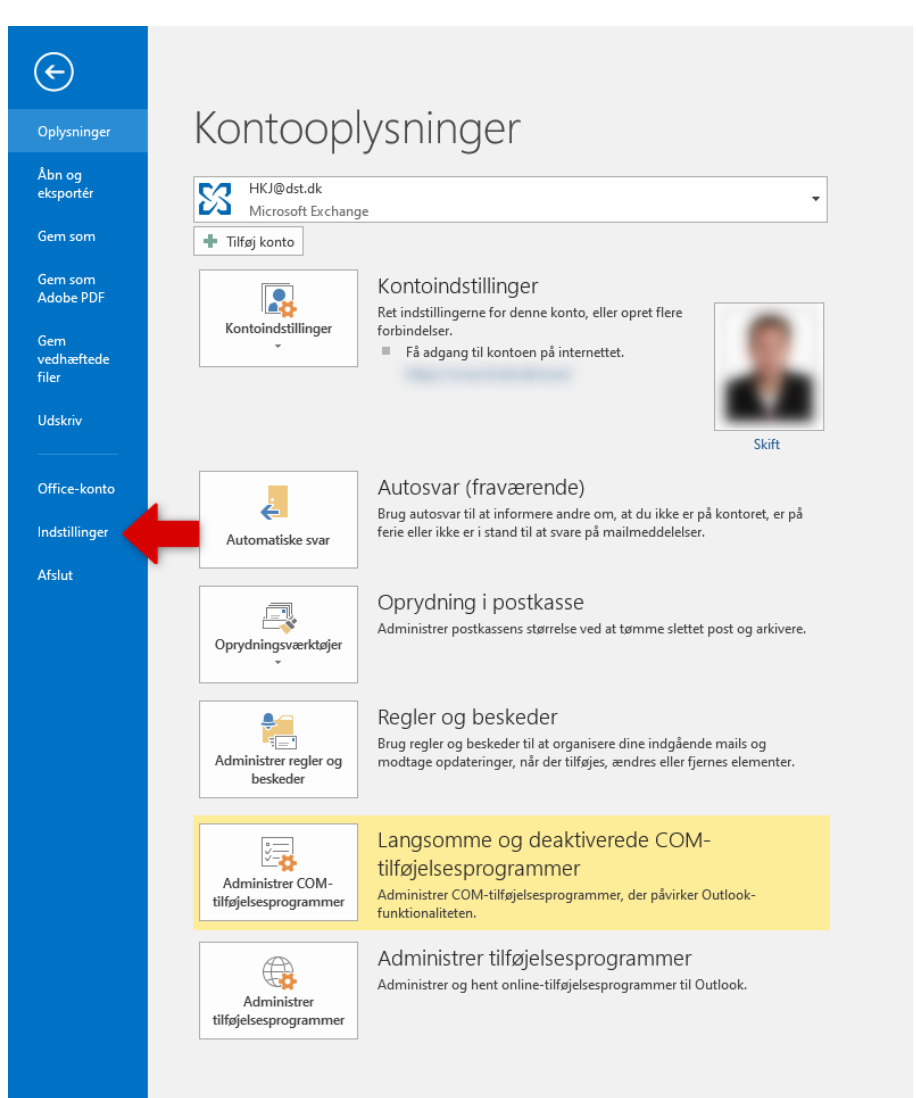

### Vælg *Center for sikkerhed og rettighedsadministration* vælg så *Indstillinger for Center for sikkerhed og rettighedsadministration* og her vælge *Mailsikkerhed.*

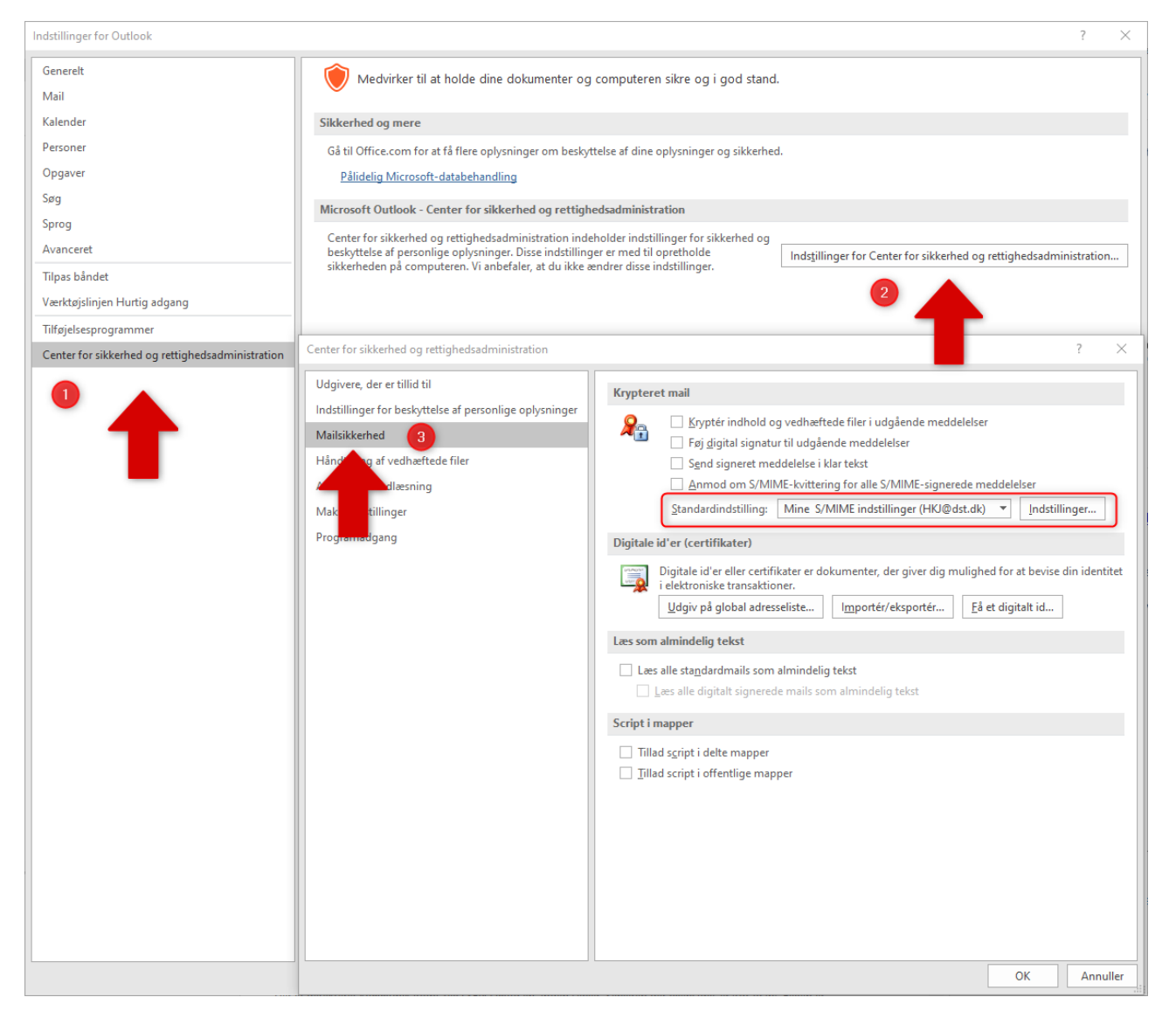

Her kan du tjekke, om medarbejdercertifikatet er korrekt installeret. Det skal se ud, som ovenstående i *Standadindstilling. Markeret med rødt.*

Herefter hentes den ønskede kontaktfil: [https://www.dst.dk/da/Indberet/hjaelp-til](https://www.dst.dk/da/Indberet/hjaelp-til-indberetning/download-af-sikkerhedscertifikater)[indberetning/download-af-sikkerhedscertifikater](https://www.dst.dk/da/Indberet/hjaelp-til-indberetning/download-af-sikkerhedscertifikater)

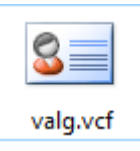

## Importer så kontaktfilen ved at klikke på den downloadede (.vcf-fil) og vælg *Gem og luk.*

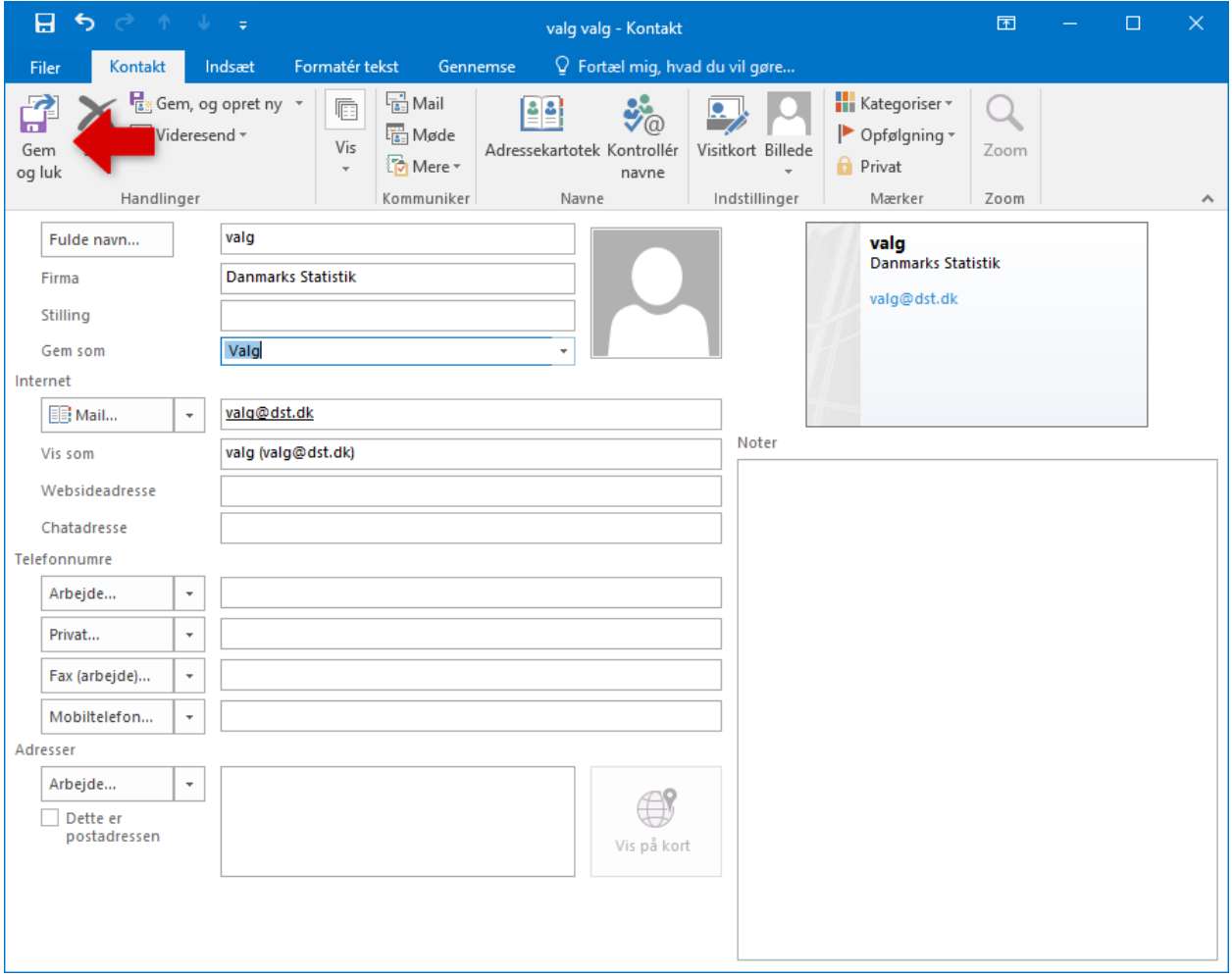

Vælg så den e-mailadresse, du vil sende til i Adressekartoteket under *Egne kontakter*.

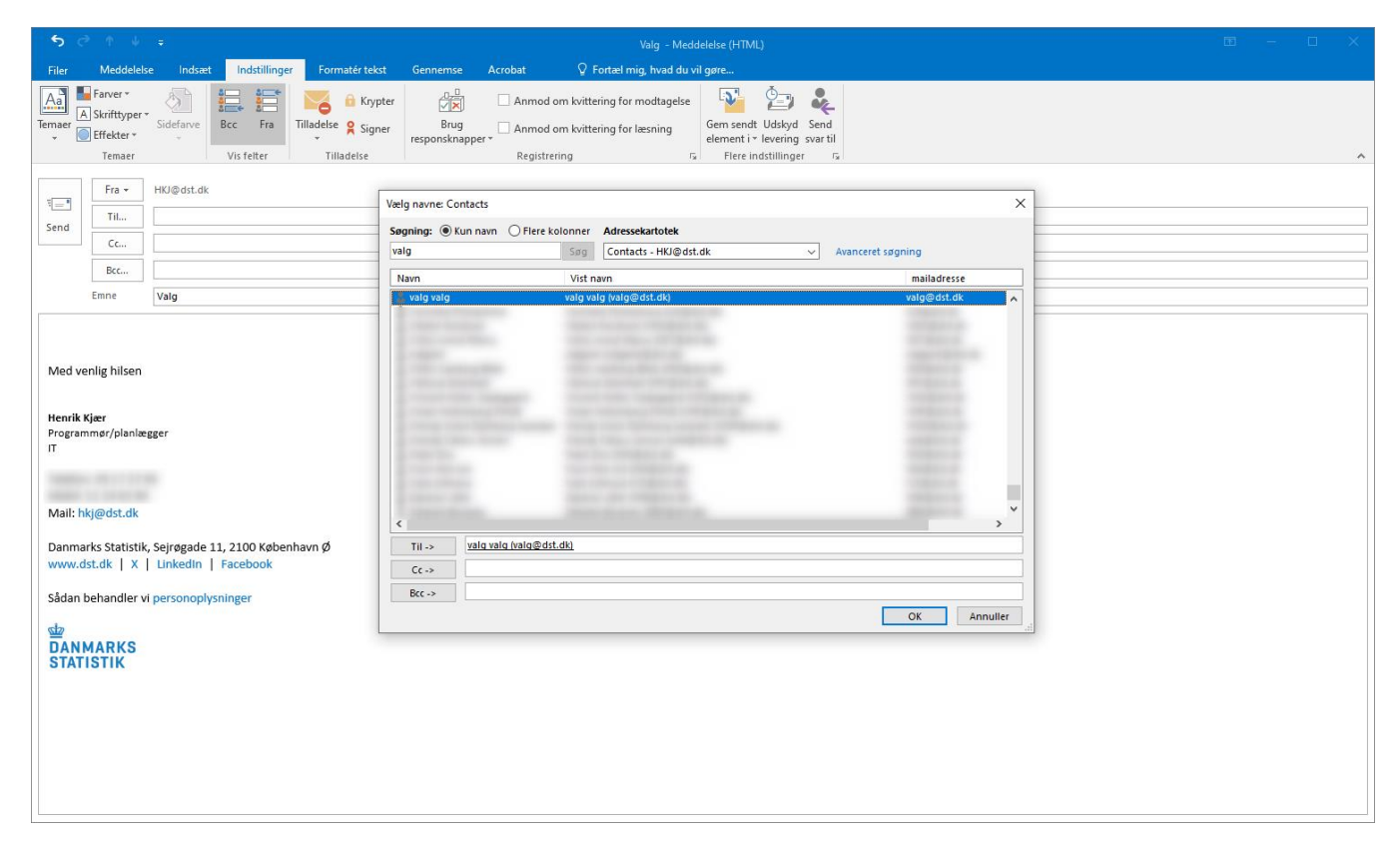

Vælg herefter *Krypter/Signer* og send så e-mailen på normal vis.

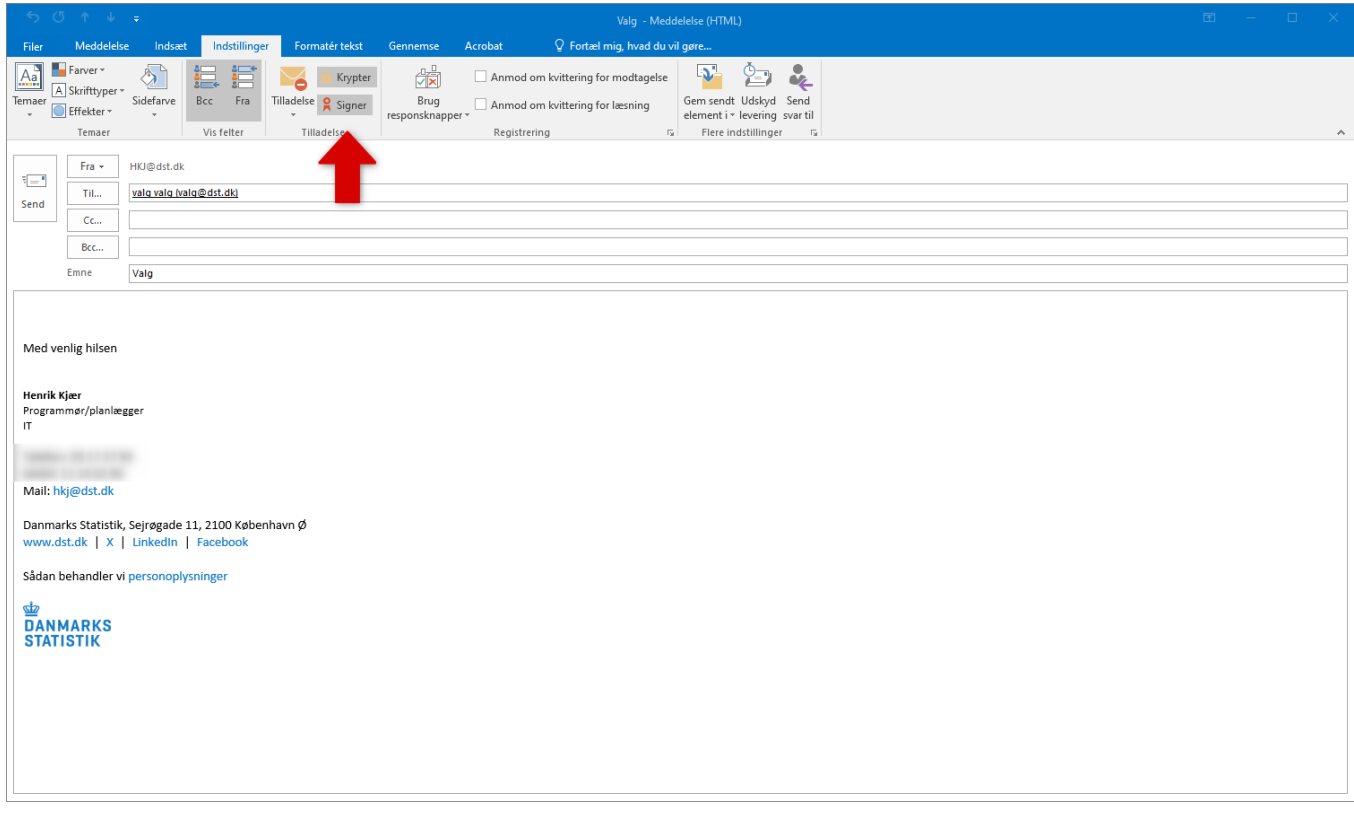

*NB. Man bliver ikke længere spurgt om kode i forbindelse med afsendelse, som det var tilfældet med NemID.*